# WEB出願について

※WEB出願サイト(miraicompass:ミライコンパス)を利用する環境について

パソコン、スマートフォン、タブレットから出願サイトにアクセスすることがで きます。

出願後、受験票をご自宅などで印刷していただきますので、プリンターをご 用意く ださい。プリンターがご自宅にない場合、コンビニエンスストア(以下、 コンビニ)でも印刷することが可能です。コンビニでの印刷方法は、出願サイ トの画面下部にある『よくある質問』を参照してください。

# 募集要項の裏表紙に出願手続の方法を記載

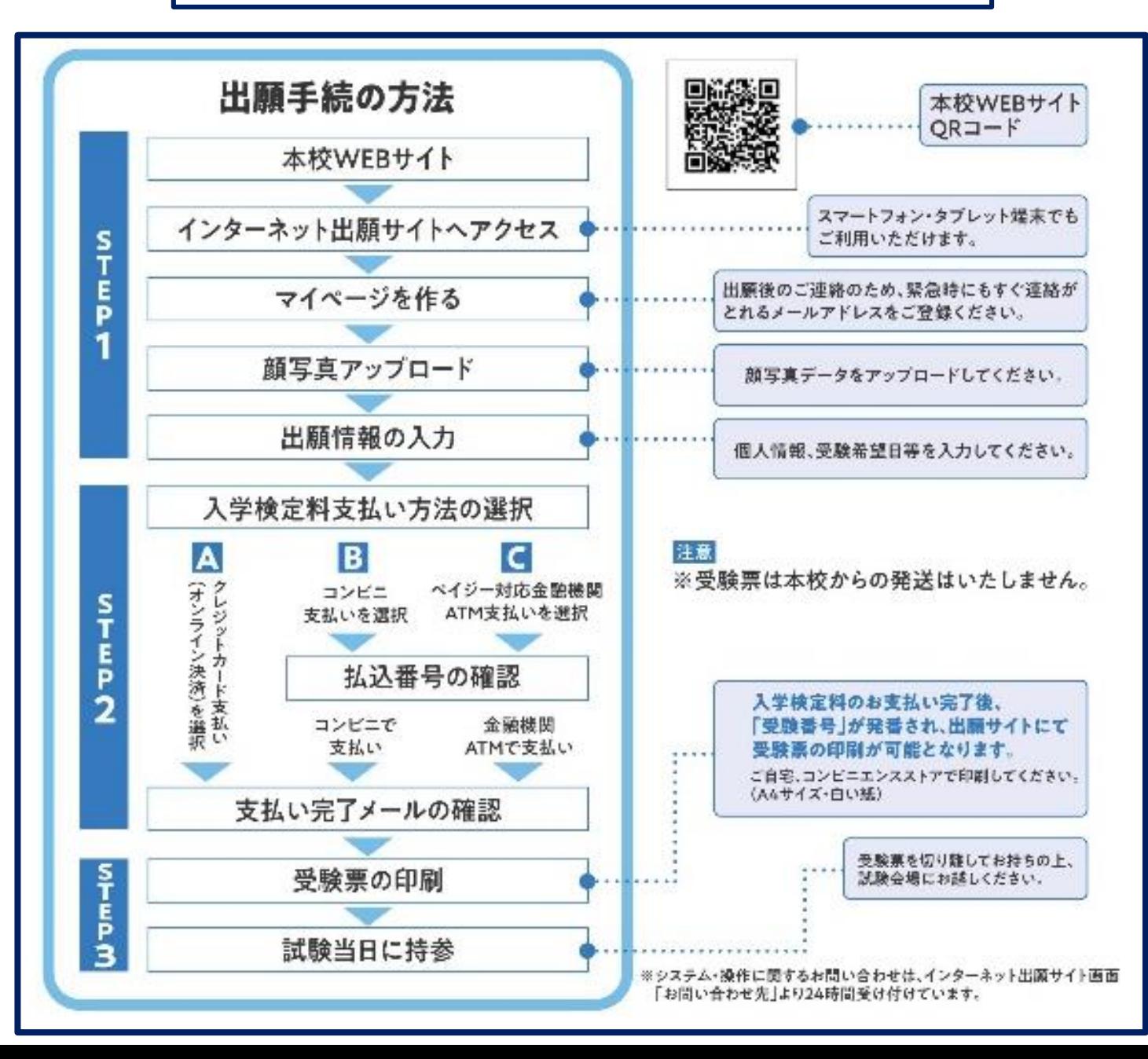

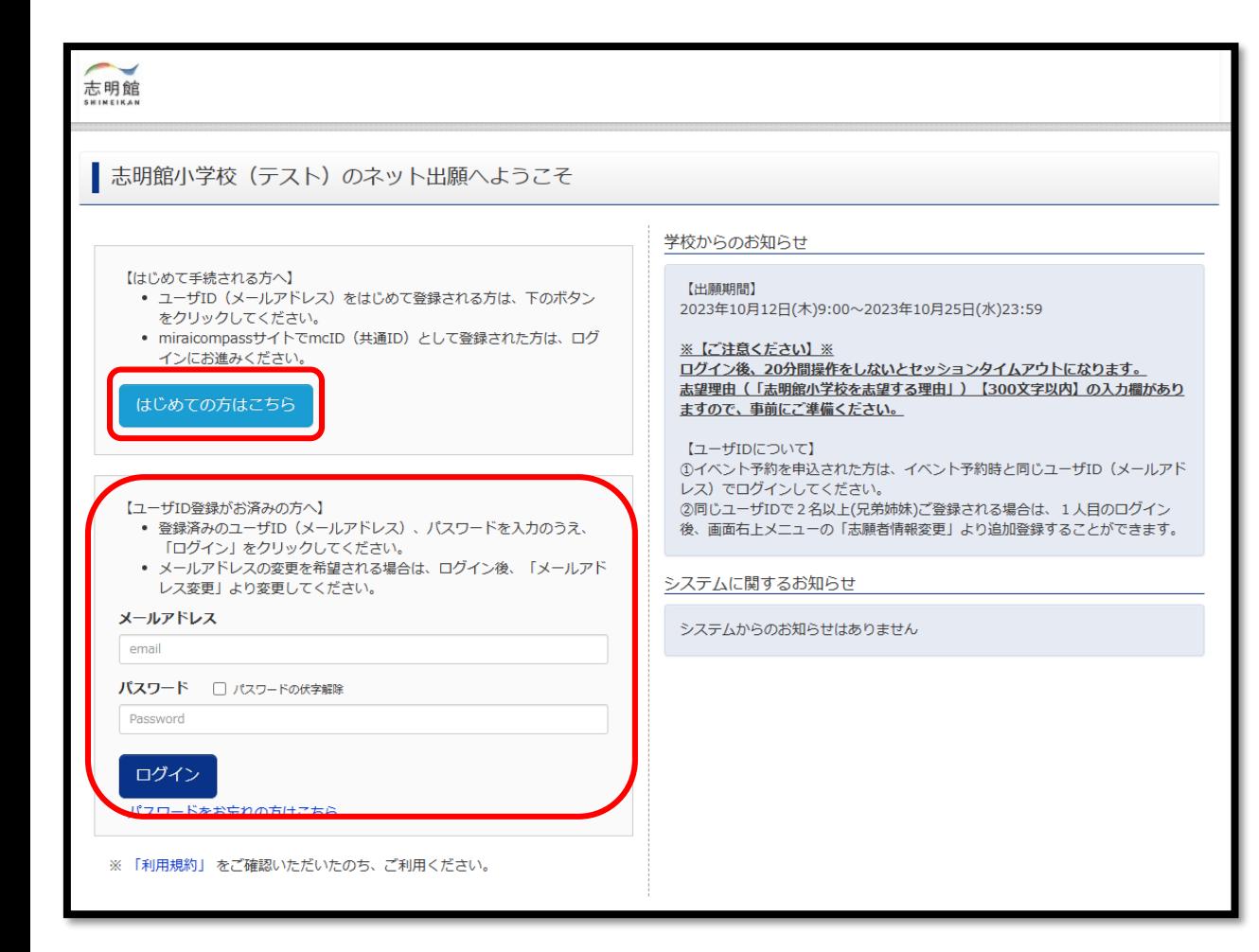

出願期間前に本校ホームページにWEB出願サイトに アクセスできるバナーを作りますので、そちらをクリック してください。

「志明館小学校のネット出願へようこそ」の画面になり ます。

「はじめての方はこちら」ボタンをクリックし、WEB出願 サイトの手順に沿ってユーザーID(メールアドレス)を 登録します。

※すでに**miraicompass**の共通ユーザー**ID**をお持ちの 方はユーザー**ID**登録は終了されていますので、お持 ちのユーザー**ID**とパスワードでログインが可能です。

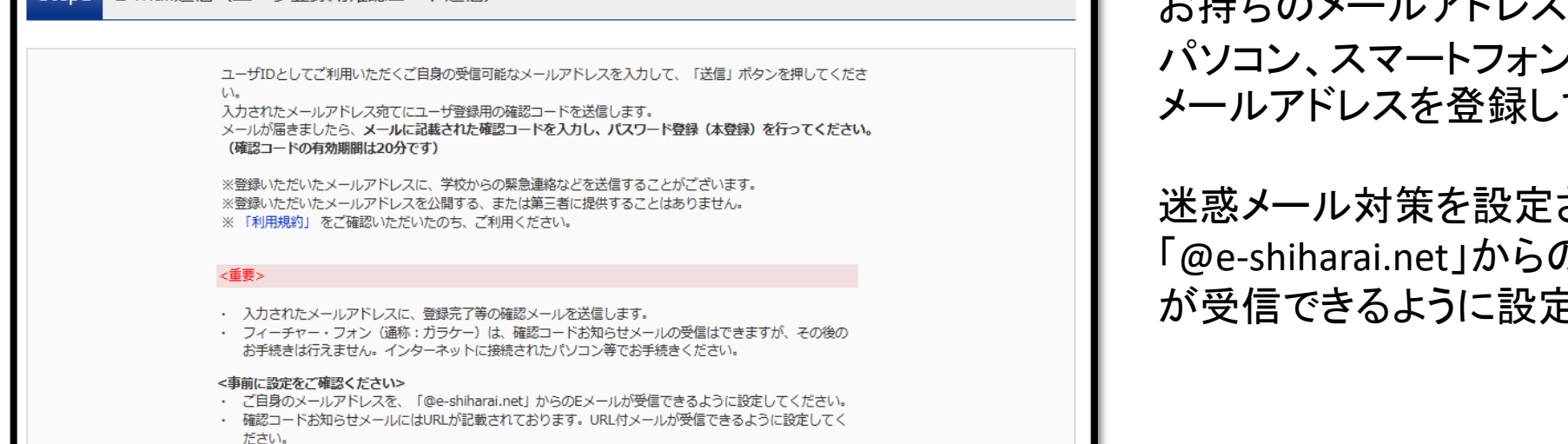

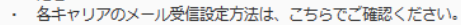

#### docomo

#### $au$ SoftBank

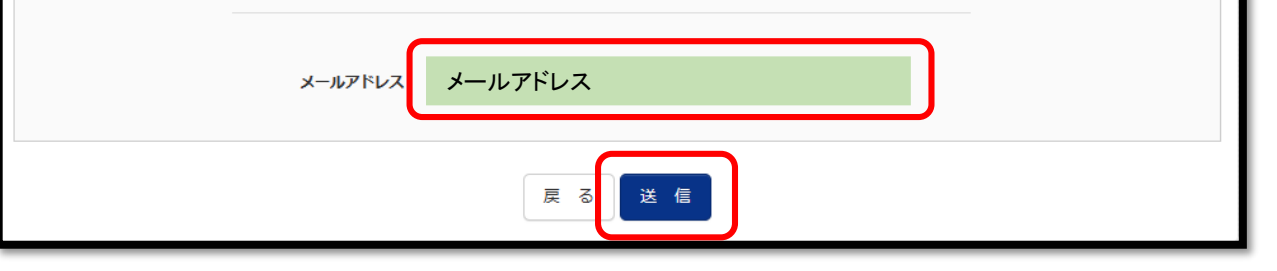

お持ちのメールアドレスをIDとして使用します。 パソコン、スマートフォン及びタブレットなどでお使いの メールアドレスを登録してください。

迷惑メール対策を設定されている方は、 「@e-shiharai.net」からのメール受信、URL付きメール が受信できるように設定してください。

#### Step1 E-mail送信 (ユーザ登録用確認コード送信)

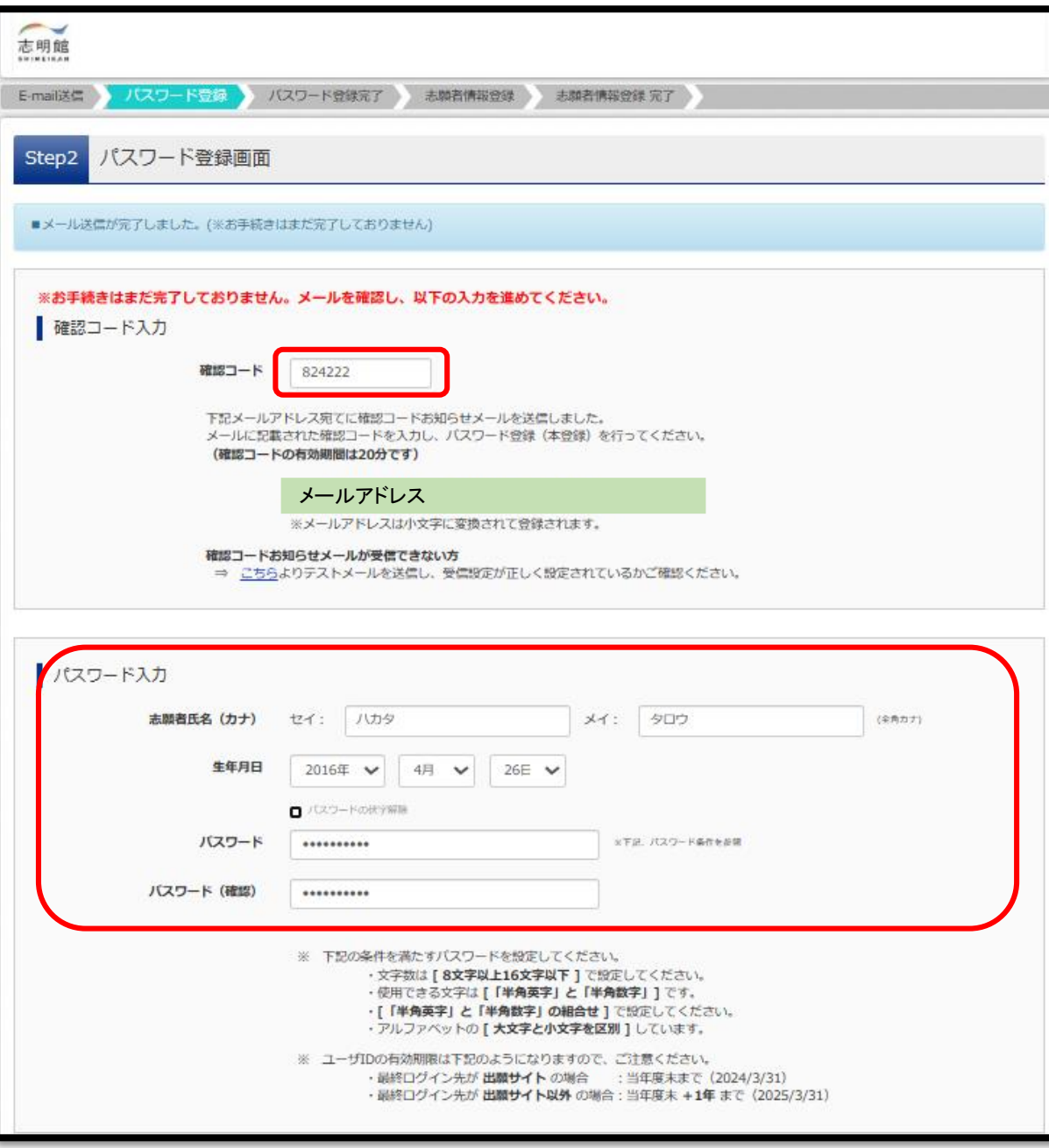

登録したメールアドレスに6桁の確認コードを入力して ください。

志願者の氏名(カナ)、生年月日、パスワードを入力し てください。 パスワードは、半角英数字 8 ~16文字で設定してくださ  $\mathsf{L}\mathsf{V}_\circ$ 

# ※パスワードはログインの際に必要となりますので、 忘れないように管理してください 。

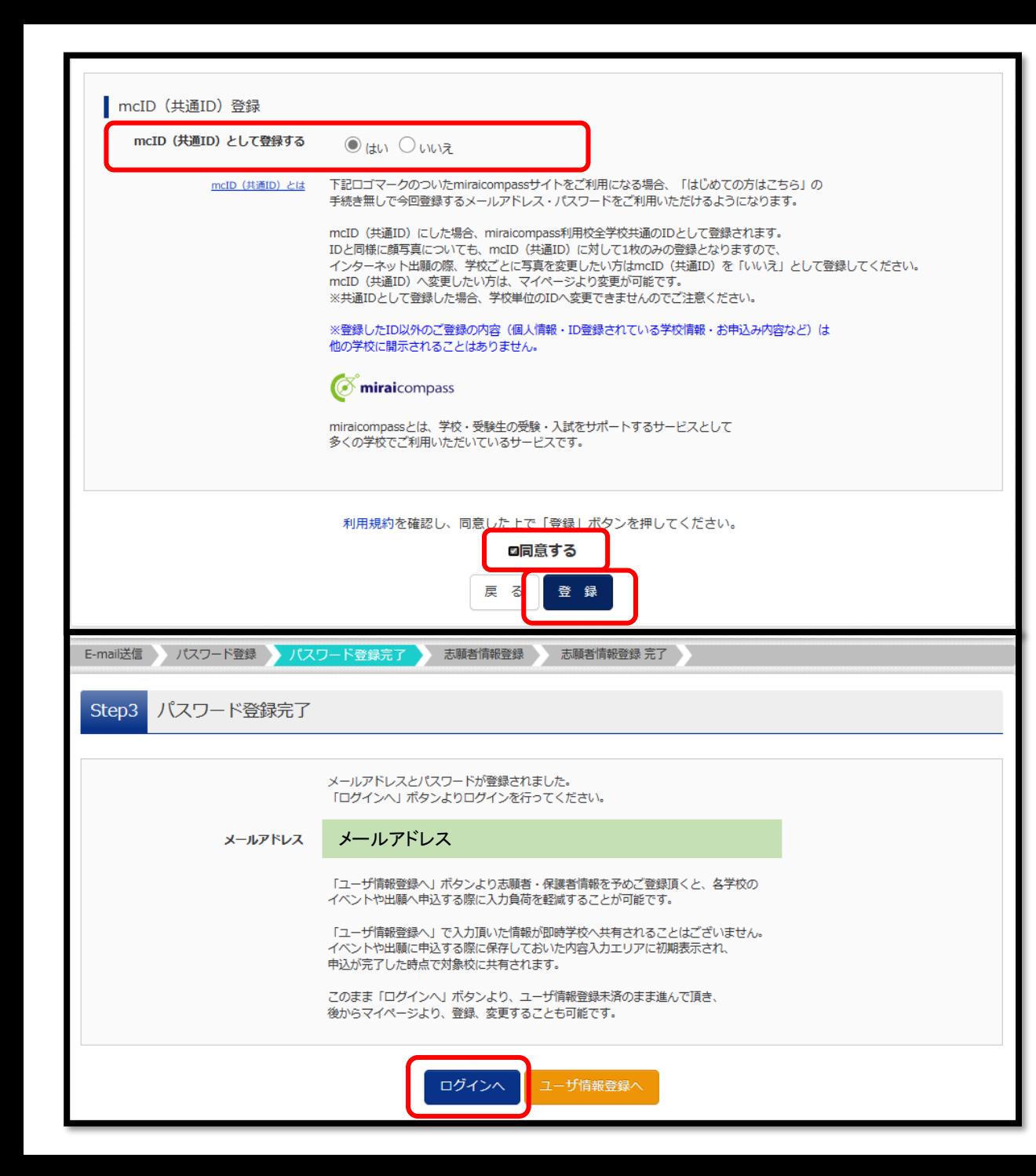

mcID(共通ID)として登録すると、他のmiraicompass 導入学校のIDとしても利用することができます。

登録後、登録したメールアドレス宛に、登録完了の メールが届きます。

「ログインへ」をクリックして、「志明館小学校のネット 出願へようこそ」の画面に進みます。

登録したユーザID(メールアドレス)及びパスワードを 入力し、ログインをしてください。

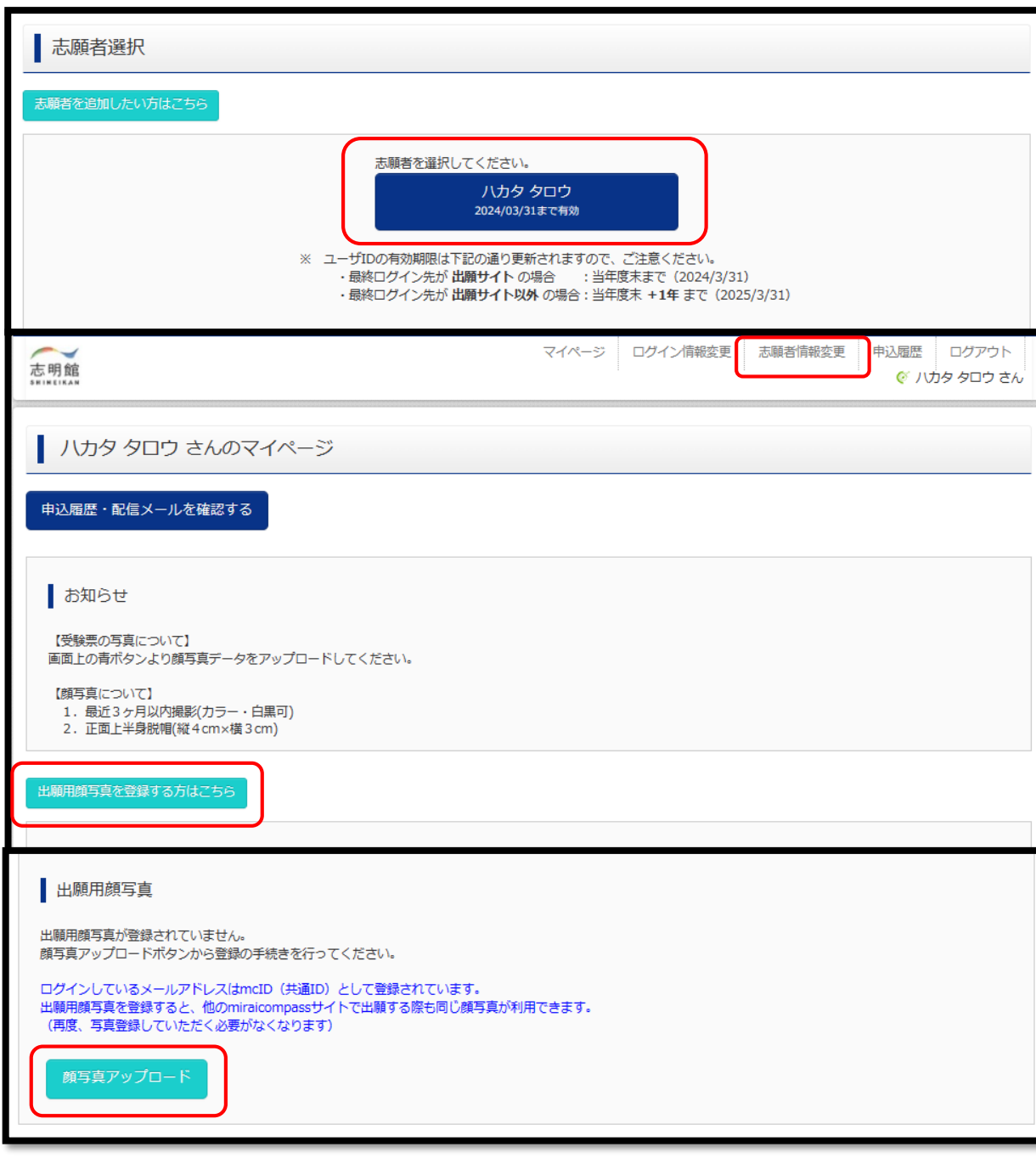

登録された志願者を選択します。

マイページが表示されます。 出願後の申込内容確認や、受験票の取得は、 このマイページから行います。

# ※1つのユーザー**ID**(メールアドレス)で双子など 複数名の出願を行う場合は、画面右上のメニュー 「志願者情報変更」から追加登録が可能です。

#### 「出願用顔写真を登録する方はこちら」をクリックし、 「顔写真アップロード」に進みます。

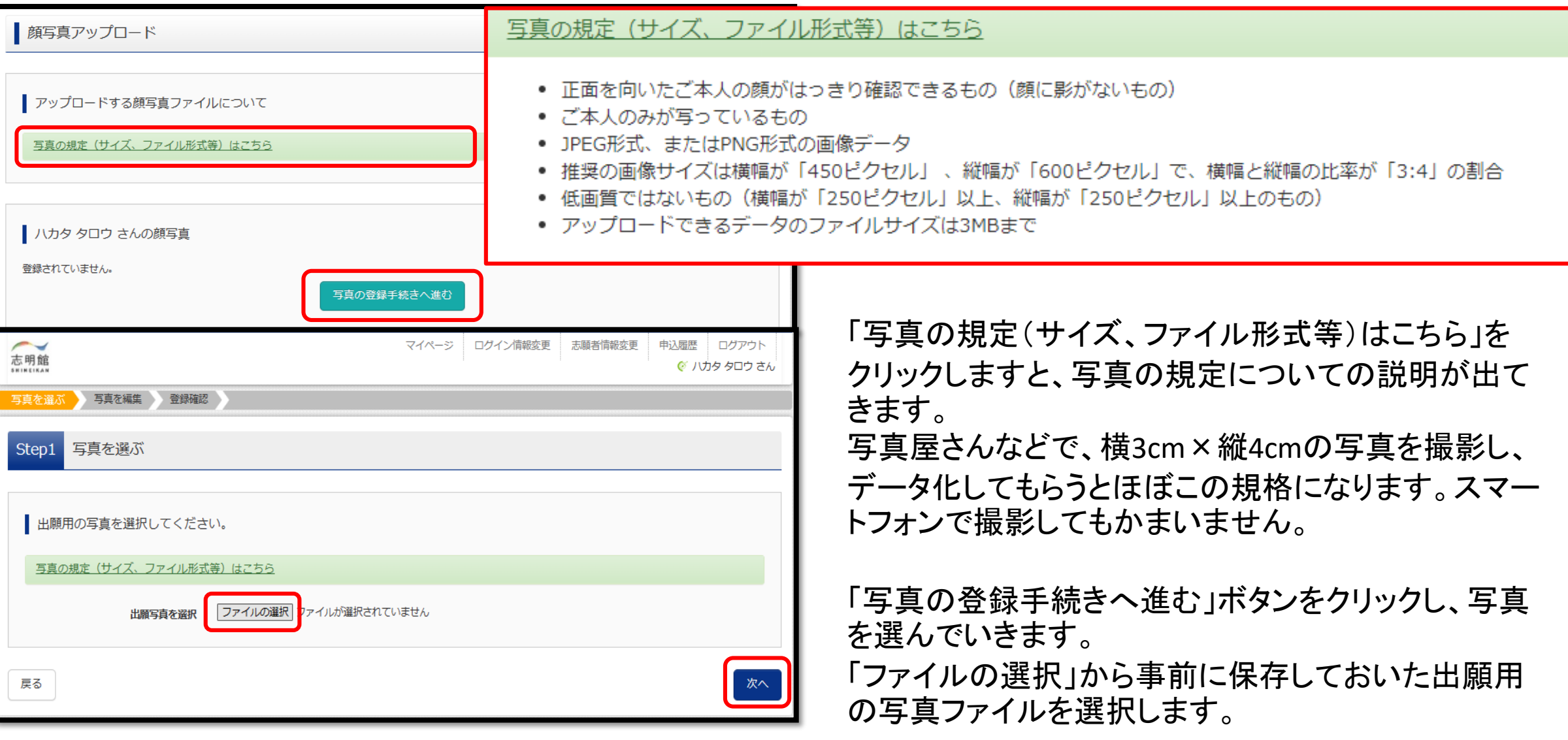

#### Step2 写真を編集

戻る

「写真を編集し、「登録する写真をチェック」ボタンを押してください。

写真の規定 (サイズ、ファイル形式等) はこちら

#### 以下の手順で、写真を編集してください。

- 「回転」ボタンで写真を縦向きにする。(既に縦向きの場合は不要)
- 「切り抜き範囲」を写真に合わせる。
- 「切抜イメージを表示」ボタンで写真を確認する。
- 「登録する写真をチェック」ボタンを押す。

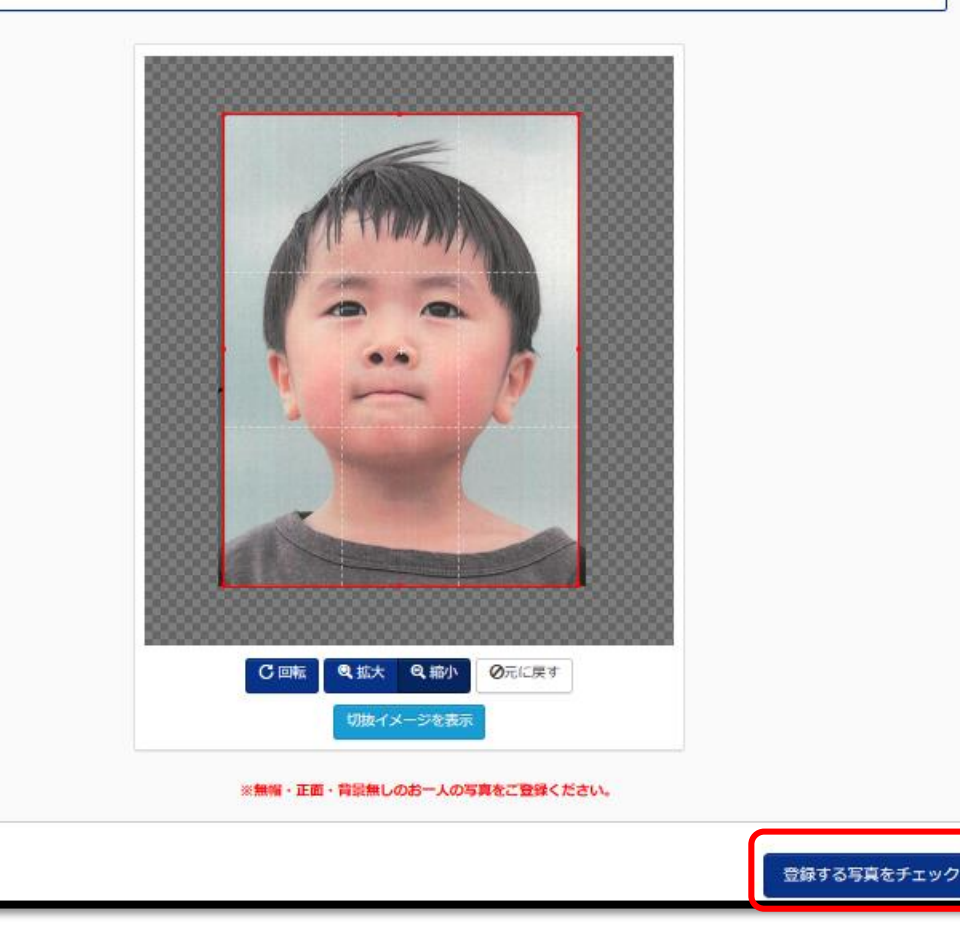

写真を編集します。

写真が表示され、回転、拡大、縮小などアップロードす る写真の調整が可能です。

調整が完了しましたら、「登録する写真をチェック」をク リックしますと、写真の登録が完了します。

マイページから出願手続きを行う

次の画面で「マイページから出願手続きを行う」を クリックし、マイページに戻ります。

新規申込手続きへ

マイページの「新規申込手続へ」をクリックして 出願情報の入力へ進みます。

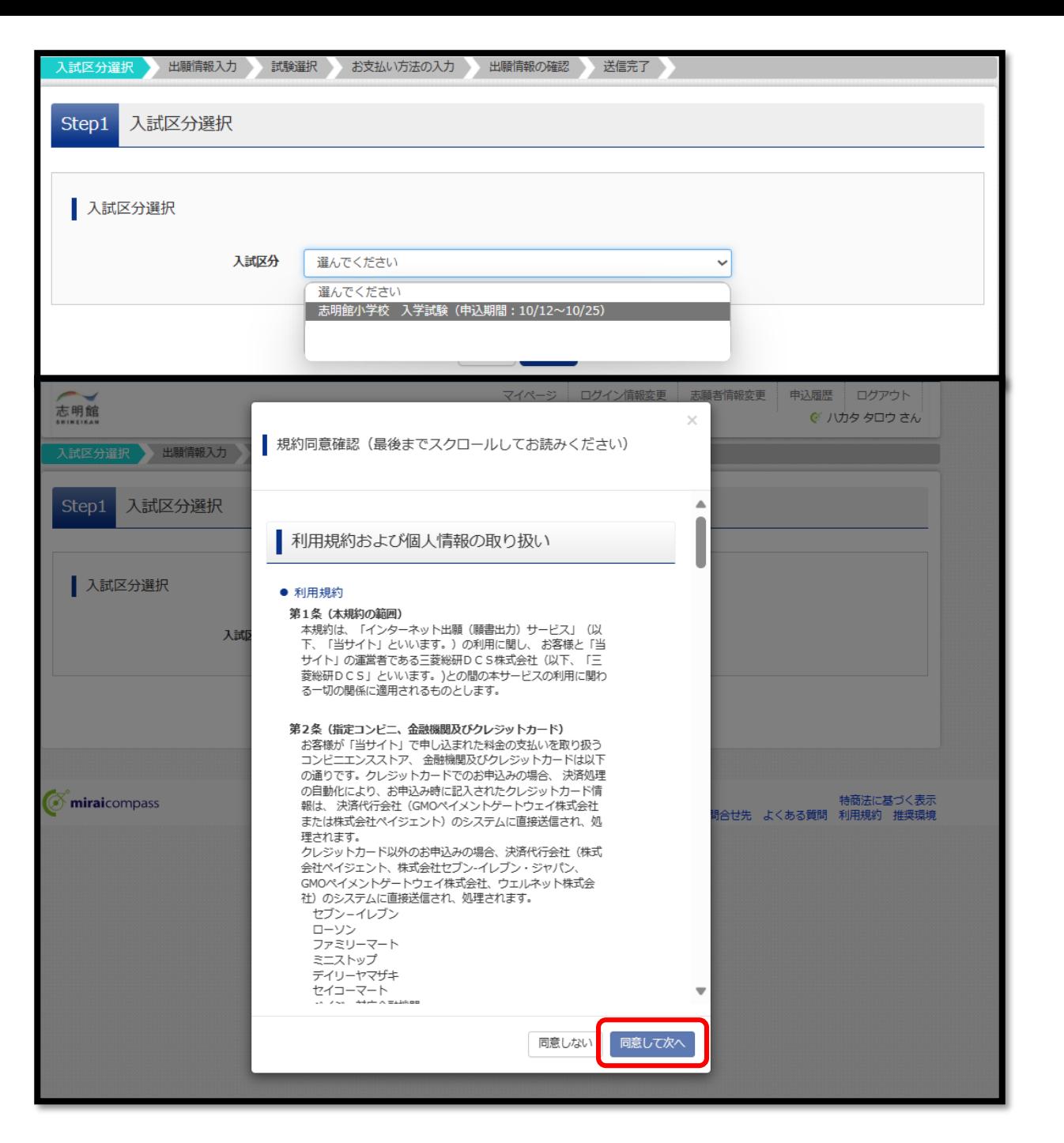

入試区分のリストから「志明館小学校 入学試験」を 選択します。

#### 利用規約及び個人情報の取り扱いに関する同意確認 の画面が表示されますので、最後までスクロールして 確認し、「同意して次へ」ボタンをクリックしてください。

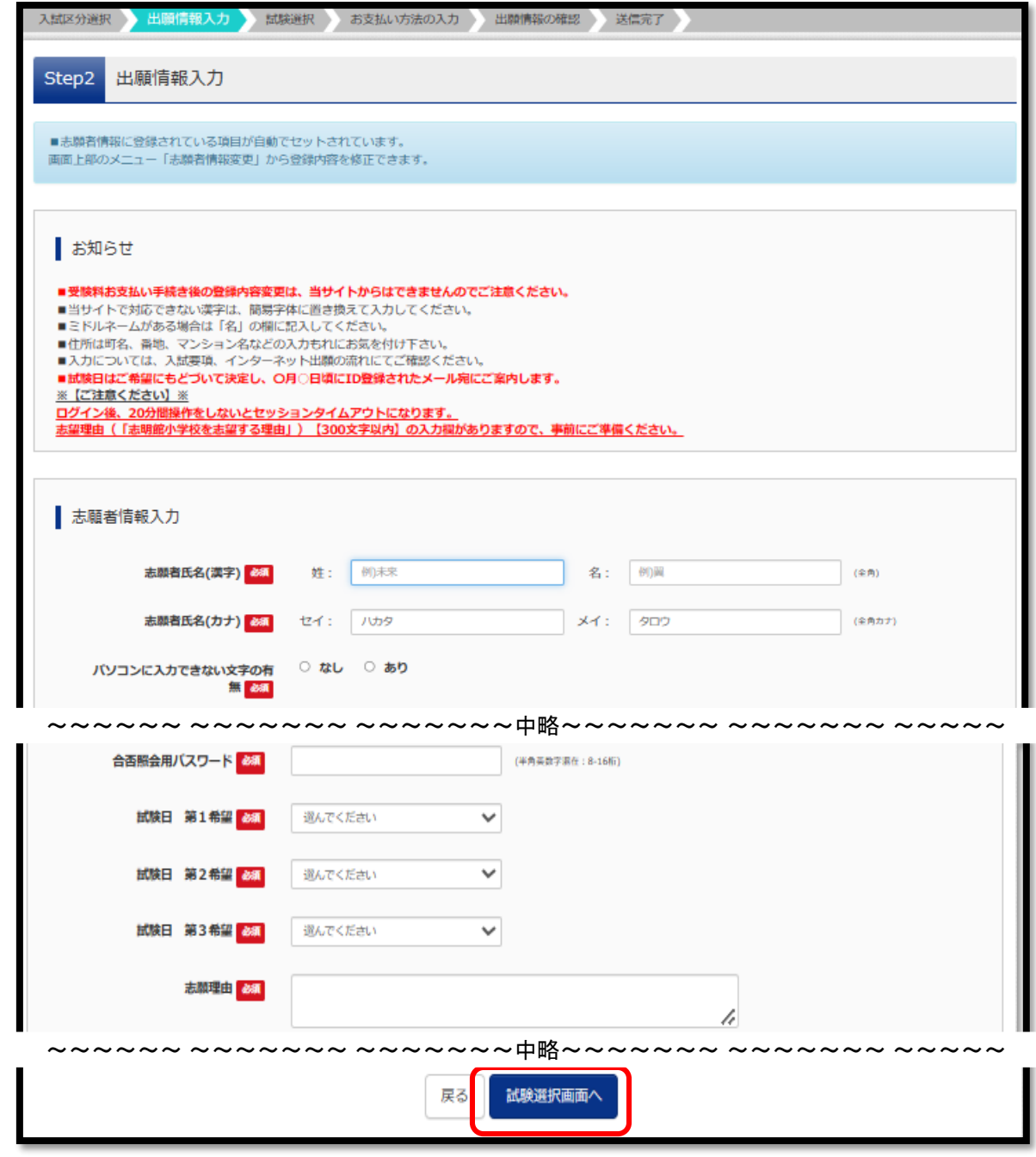

志願者情報・保護者情報を登録してください。

必須と表示されている項目は必ず入力してください。

・氏名入力の際、パソコンで表示できない文字がある 場合は、簡易な字体に置き換えて入力し、「パソコンに 入力できない文字の有無」で「あり」を選択してください。

・アパートやマンション・団地等の場合は、建物名・棟 番号・部屋番号まで省略せず正確に記入してください。

・パスワードは忘れないように管理してください。「合否 照会用パスワード」はログイン時のパスワードと同じも のも登録可能です。

・試験日を第1希望、第2希望、第3希望とそれぞれ選 択してください。

・志願理由を300文字以内で入力してください。

必要な項目の入力が終わったら、画面下部にある「試 験選択画面へ」ボタンをクリックしてください。

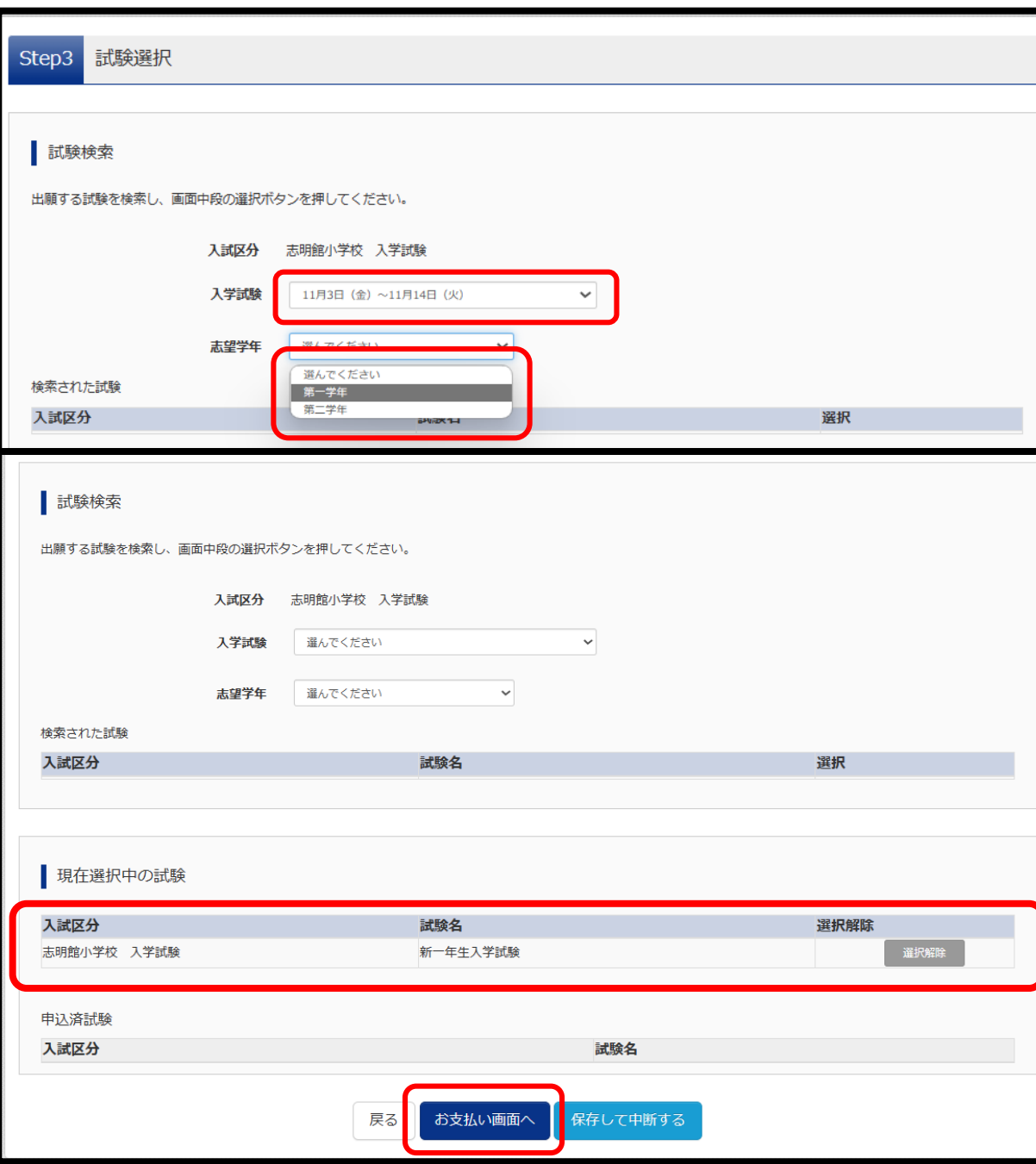

### 入学試験・志望学年を選択します。

現在選択中の試験が表示されますので、 「お支払い画面へ」をクリックします。

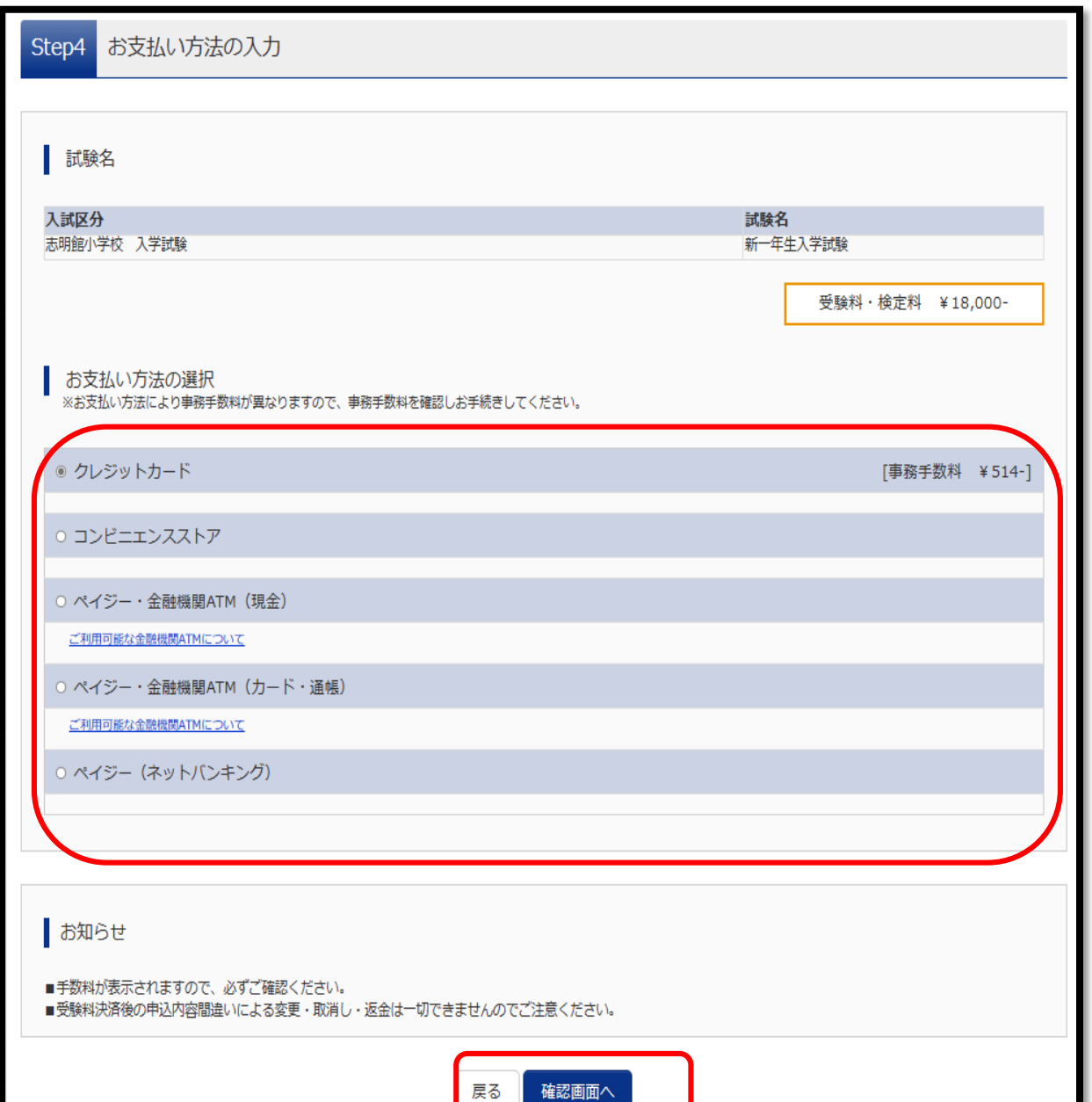

【お支払方法の入力】で支払方法を選択し、 「確認画面へ」をクリックします。 お支払方法は、 ①クレジットカード ②コンビニ ③ペイジー(金融機関ATM) からお選びいただけます。

#### ※支払処理をする際に別途支払手数料がかかります。

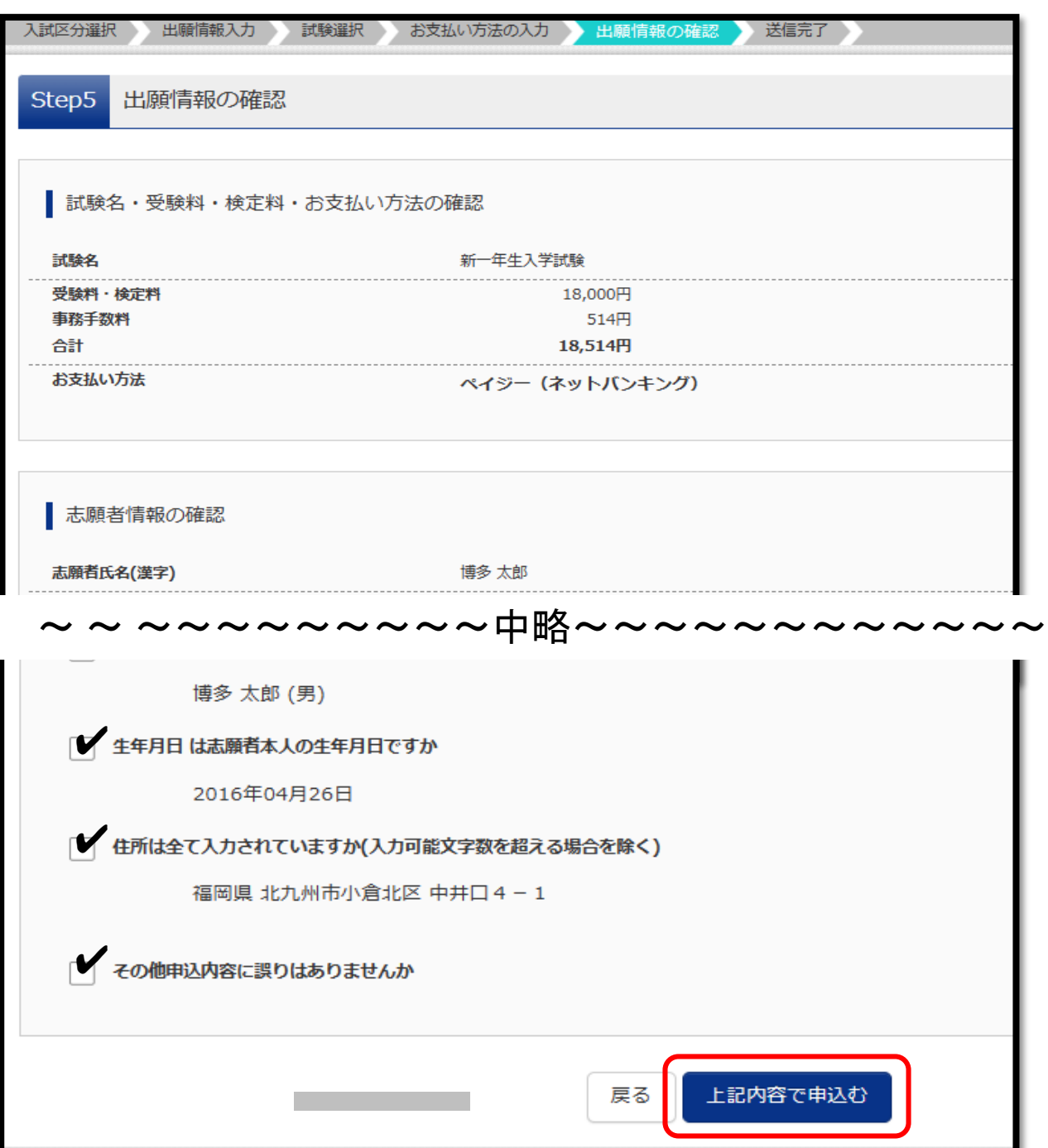

【出願状況の確認】で再度内容に誤りが ないかを確認し、「申込内容」「志願者情報」の チェックボックスにチェック✔をつけ、「上記内容で 申し込む」ボタンをクリックしてください。

# ※これ以降は、マイページからの出願内容の 変更ができなくなりますのでご注意ください。

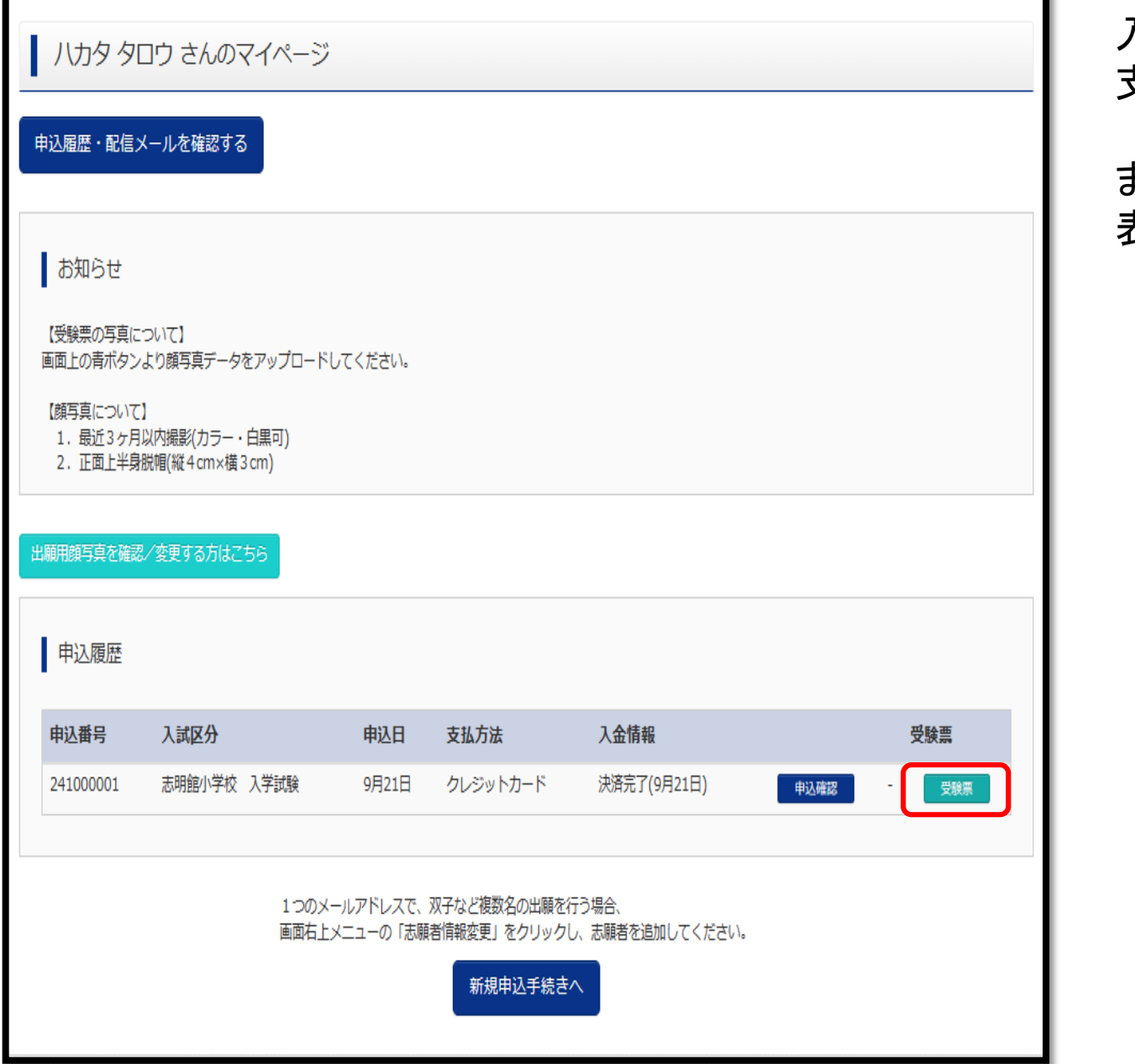

入学検定料の支払いが完了すると 支払い完了メールが届きます。

またマイページの「申込履歴」に受験票ボタンが 表示されますのでクリックしてください。

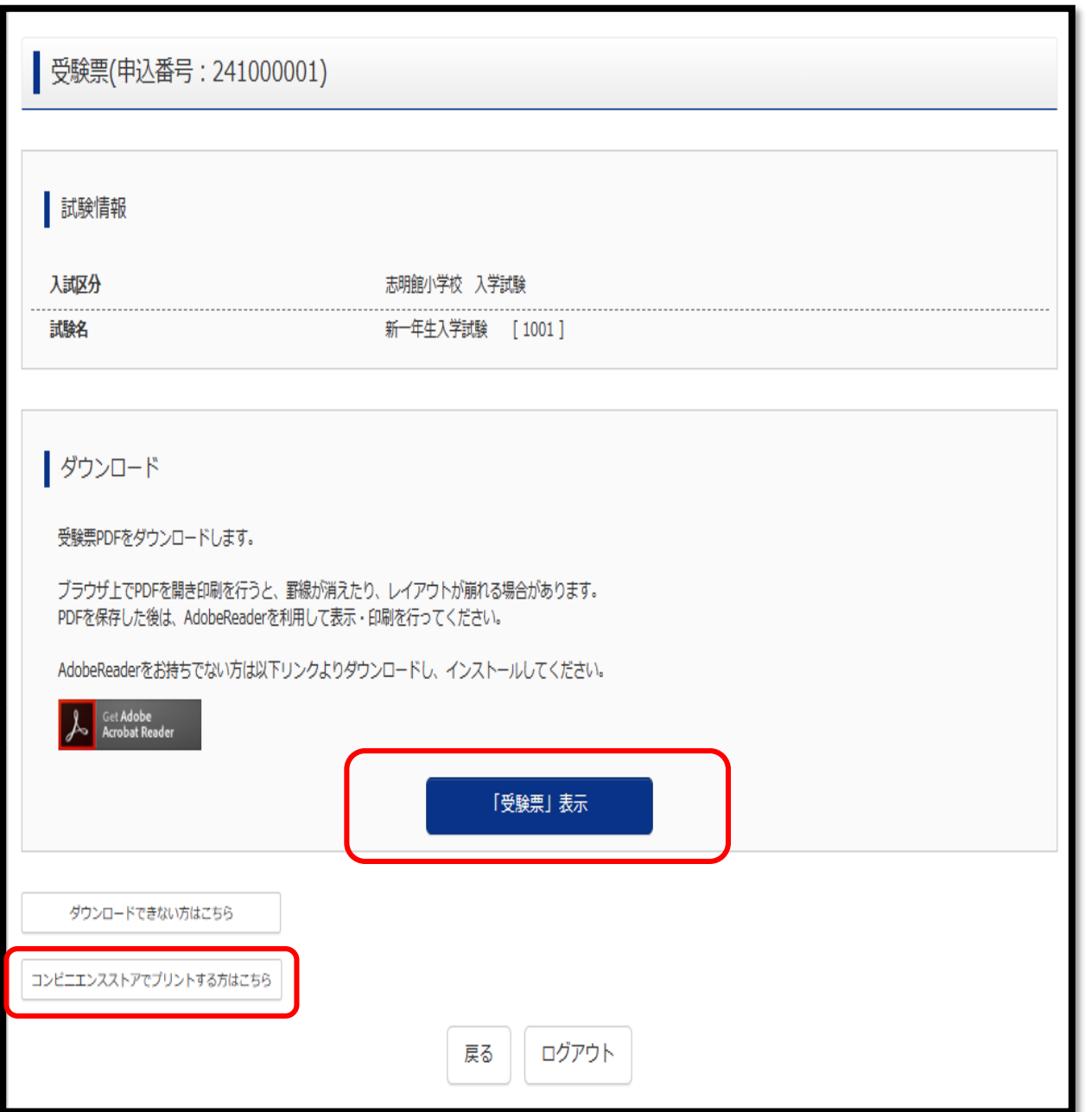

「受験票」表示ボタンをクリックすると受験票PDFが ダウンロードできますので保存し、 「A4用紙(白色・上質紙・厚さ自由)横」にて 印刷してください。

ご自宅のプリンタで印刷する場合は、印刷時の設定で 「実際のサイズ」または「倍率100%」を指定してください。

コンビニエンスストア等のマルチコピー機を利用する場 合は、受験票画面下にある「コンビニエンスストアでプリ ントする方はこちら」を選択してください。

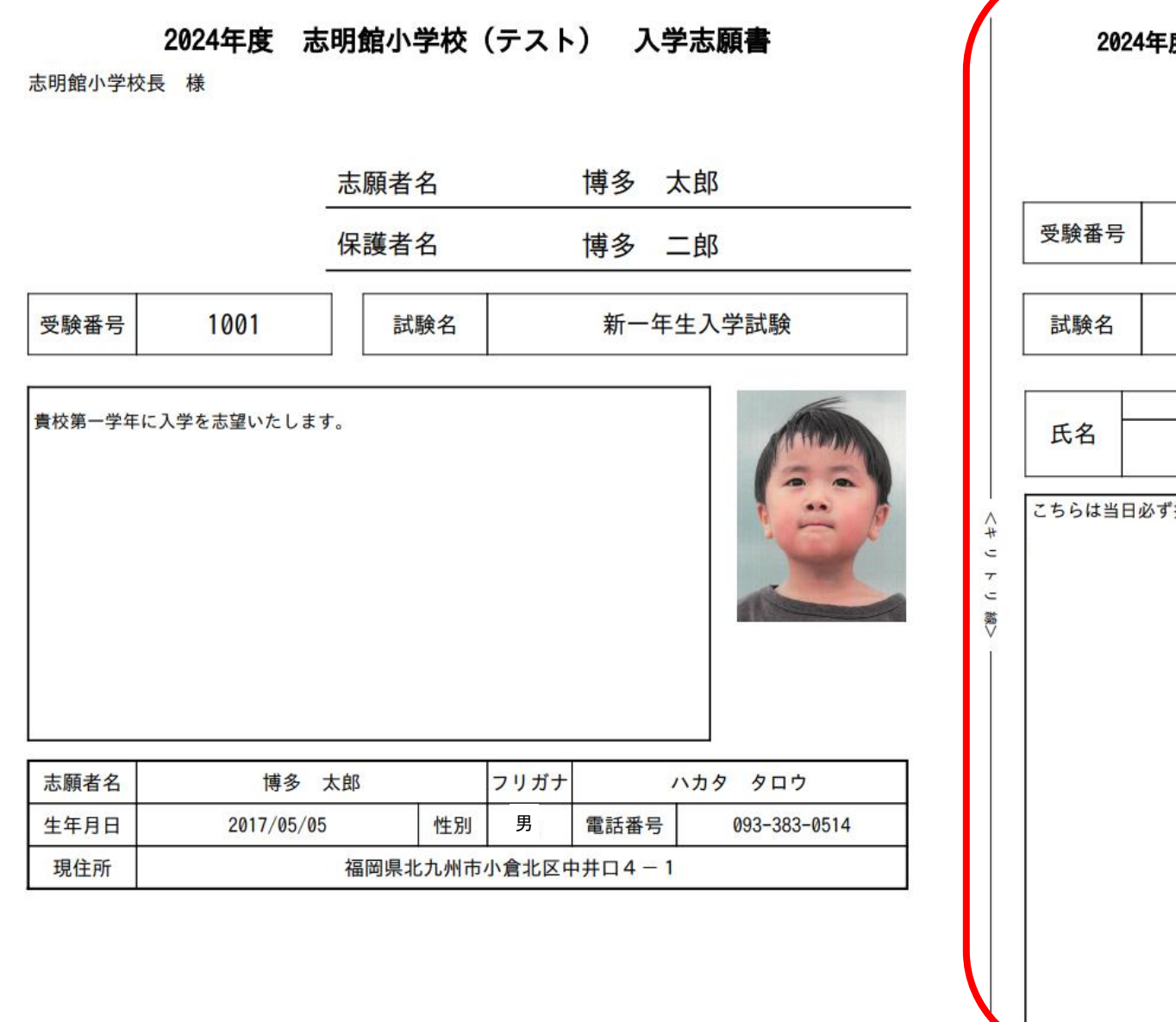

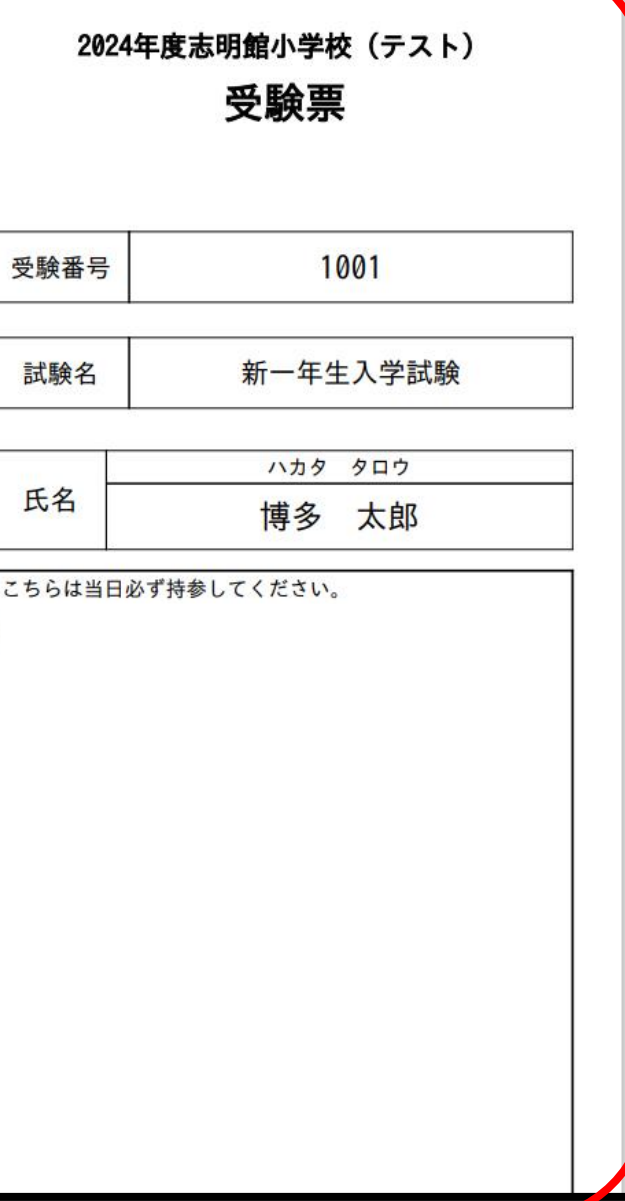

キリトリ線より切り取って、 試験当日「受験票」を ご持参ください。